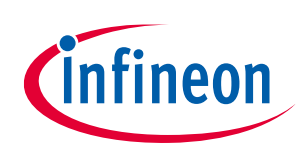

# **User manual for MERUS™ evaluation boards**

**MA12040/MA12040P/MA12070/MA12070P**

#### **About this document**

#### **Scope and purpose**

The evaluation board is an evaluation and demonstration board for MA12040, MA12040P, MA12070, and MA12070P proprietary multi-level amplifiers.

#### **Intended audience**

Audio amplifier design engineers

- *Attention: Please read through this user manual before operating the board. When powering up the board make sure to follow the instructions in the "Start Sequence" section.*
- *Attention: Please observe proper ESD handling procedures. Failure to do so may result in damage to components on the board.*

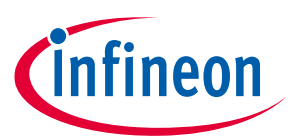

**Table of contents** 

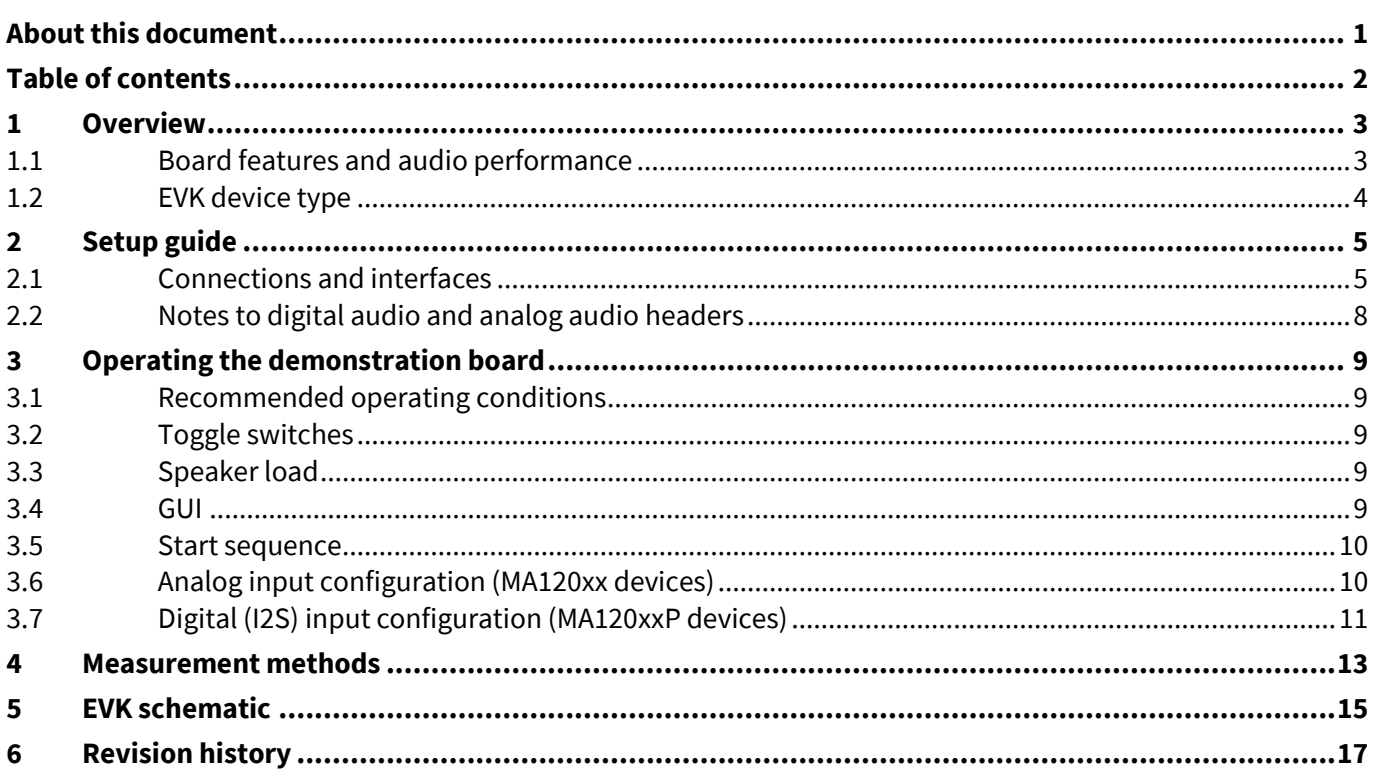

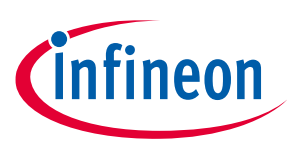

**Overview**

# **1 Overview**

The demonstration board is an evaluation and demonstration board for MERUS™ audio MA12040, MA12040P, MA12070, and MA12070P amplifiers.

It contains a variety of digital/analog input, output and setup/selection features. It also contains two on-board power supply generators (5 V and 3.3 V buck-converted) so only one external power supply (PVDD) are necessary.

The board can be used for evaluating or demonstrating key features/advantages of the MERUS™ technology:

- Energy efficiency
	- − Power losses at normal user operating conditions (listening levels)
	- − Idle power loss
- Adaptive power management system
- No output filter components
	- − Solution cost and size reduction
- Audio performance
	- − THD performance and audio quality

## **1.1 Board features and audio performance**

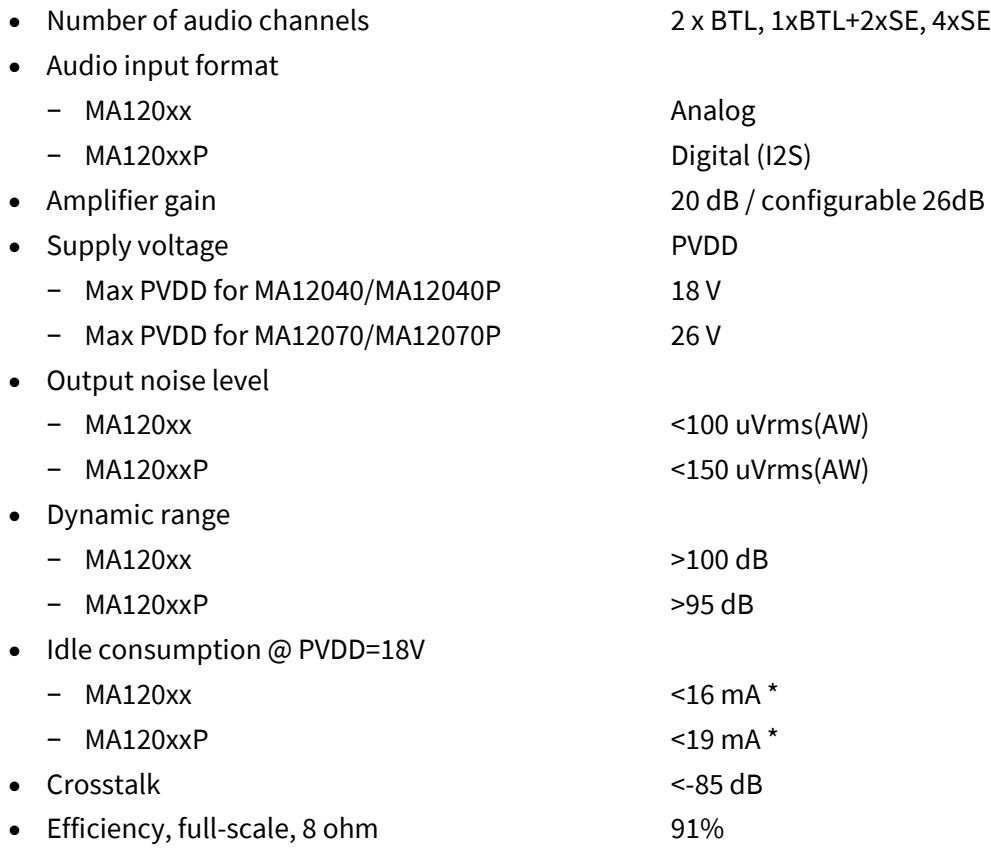

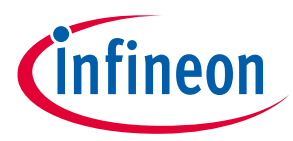

#### **Overview**

*Note: Idle consumption is the sum of output stage current and 5 V supply and 3.3 V supply current. As all the supplies are tied to PVDD, the efficiency of the buck-converted 5 V and 3.3 V should be taken into account when measuring idle current consumption directly from PVDD. Features on the EVK makes it possible to break the 5V and 3.3V supply lines after the buck converters (see table 1). Please refer to the MA120xx/P device datasheet for exact current figures.*

### **1.2 EVK device type**

The type of device (MA12040, MA12040P, MA12070 and MA12070P) on the EVK is printed on the top on the device, and also stated on the serial number label placed on the bottom side of the EVK PCB.

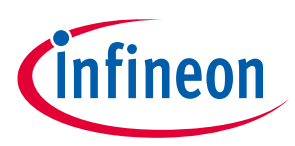

# **2 Setup guide**

Equipment required for operating and evaluating

- Single power supply for PVDD.
- Analog audio source or signal generator with line level output (MA120xx)
- Digital I2S audio source (MA120xxP)
- Cables for input and output connectors
- Audio analyzer with measurement filter

# **2.1 Connections and interfaces**

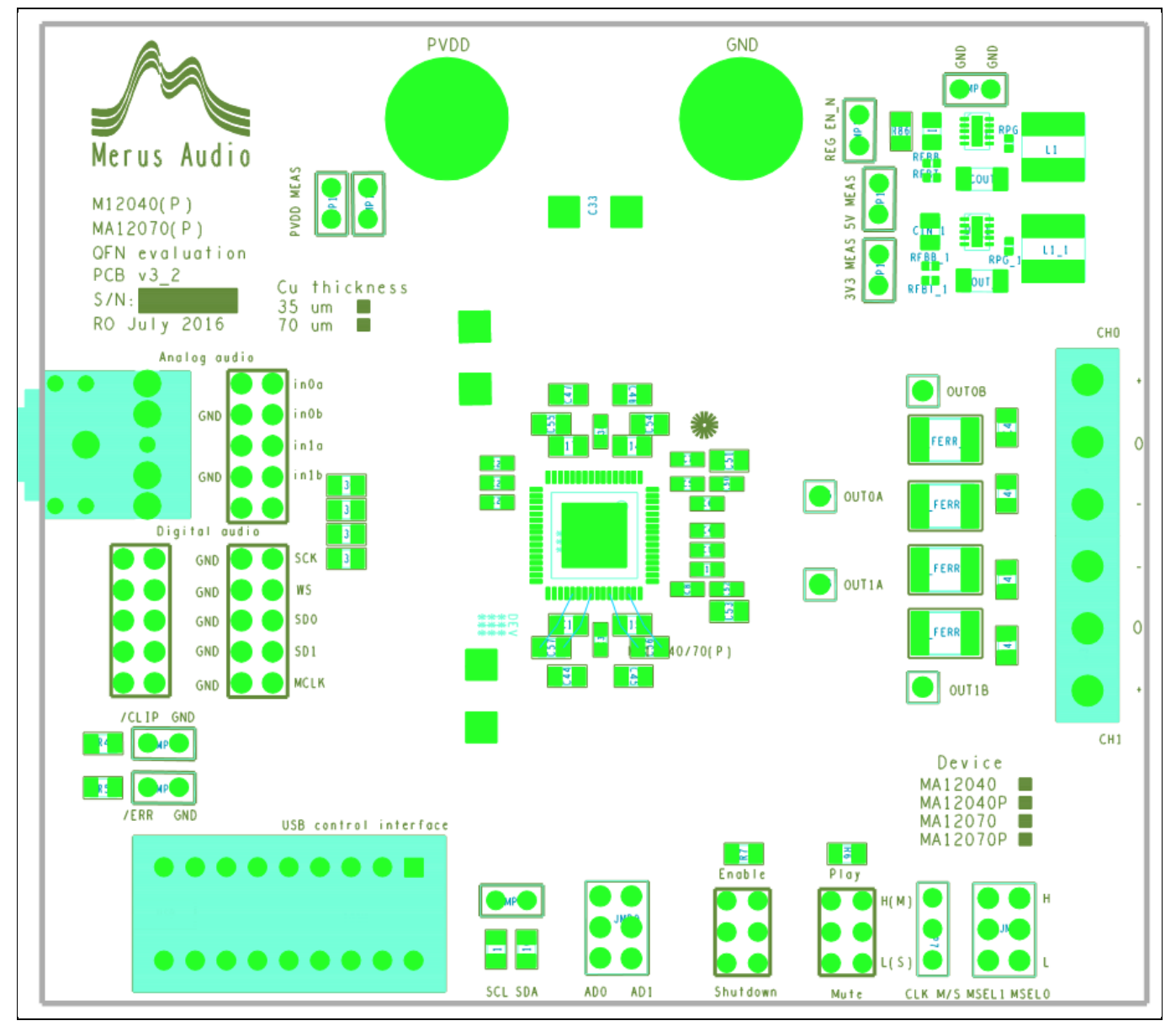

#### **Figure 1 Top block view of EVK board**

*Note: For schematic: see Figure 5 on page 15.*

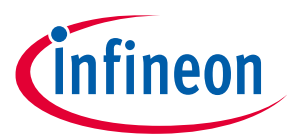

#### **Table 1 EVK headers and connectors**

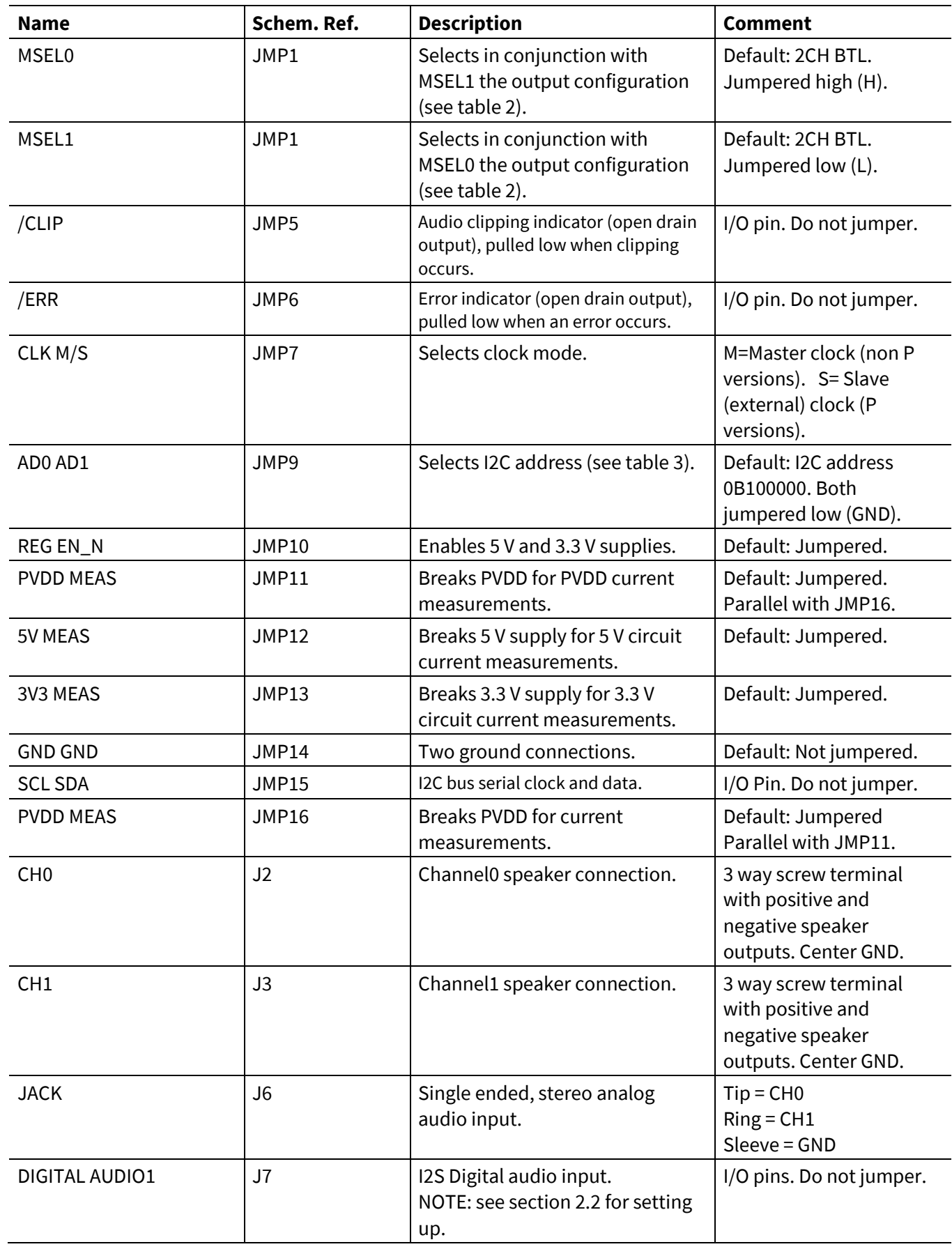

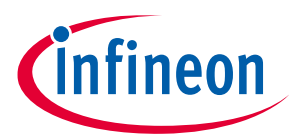

### **Setup guide**

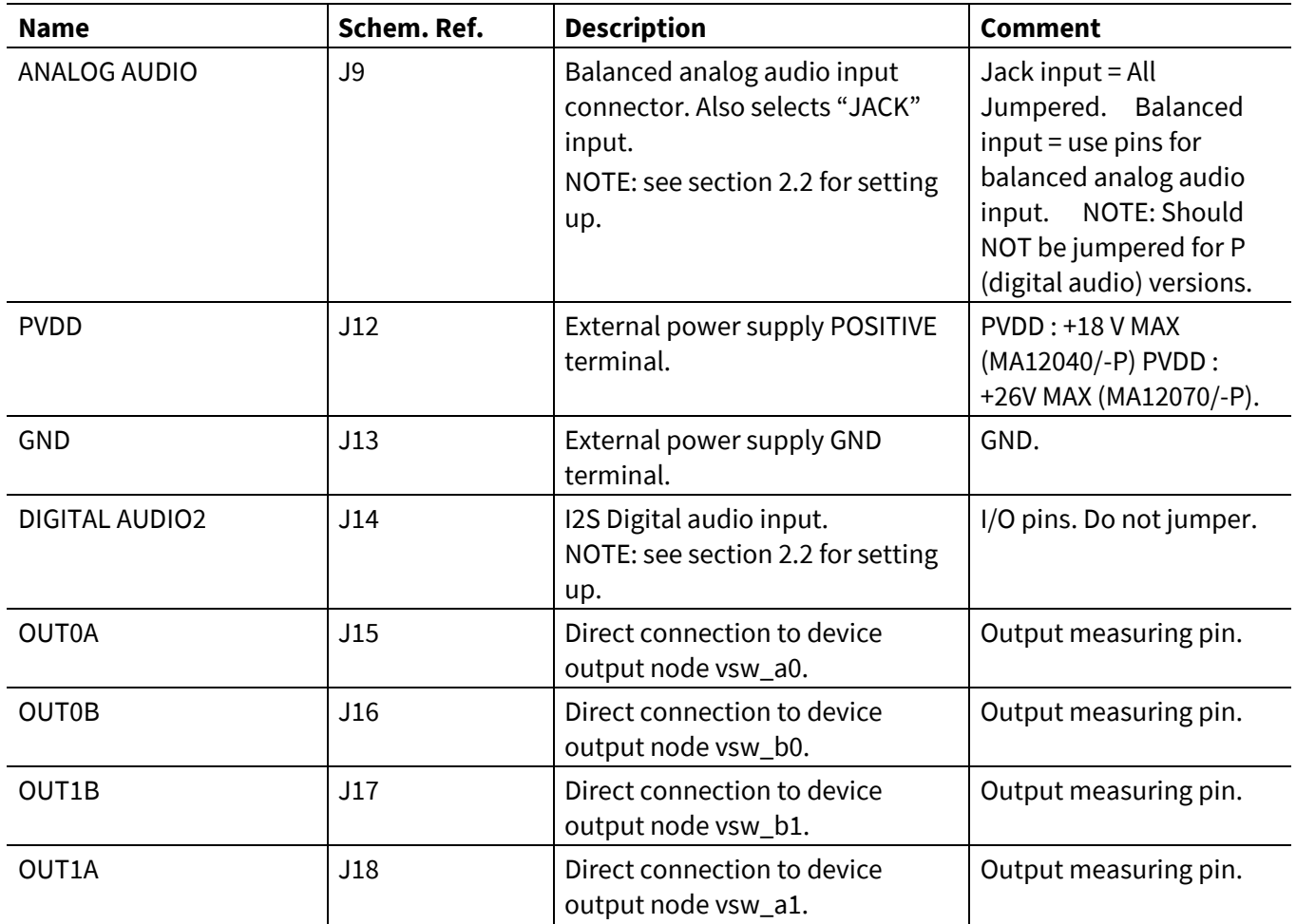

#### **Table 2 Signal configuration (JMP1)**

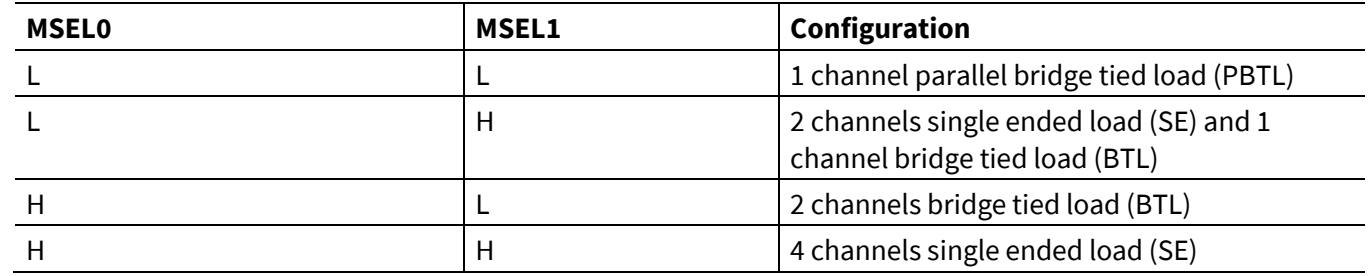

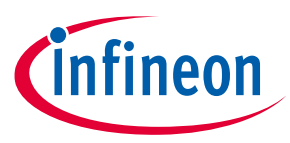

#### **Table 3 I2C address decoding (JMP9)**

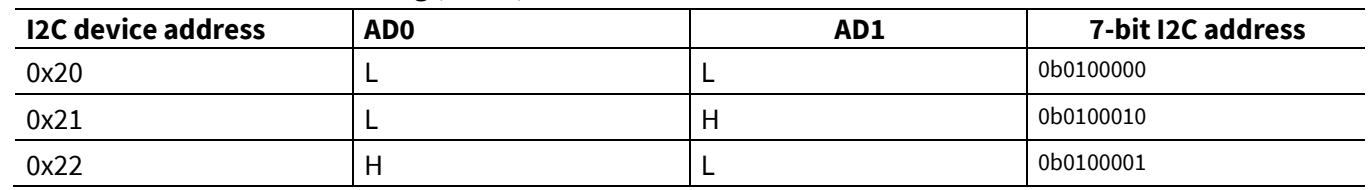

#### **2.2 Notes to digital audio and analog audio headers**

When using the 'Digital Audio Header' for using digital I2S input stream (MA120xxP), the connection scheme should look like as follows (from top to bottom, left side of the header):

- SCK: Word clock; also known as Bit clock
- WS: Word select; also known as left right clock (LRCLK)
- SD0: Multiplexed data line 0 containing two digital input stream channels
- SD1: Multiplexed data line 1 containing two digital input stream channels
- MCLK: Master clock (typically 256 x fs)

When using analog input, the board has been set up to initially evaluate with an unbalanced input source (see 'Analog Audio Header', jumpers connected). However, for full system performance evaluation it is recommended to apply a balanced analog input signal. This can be done by removing the four jumpers from the 'Analog Input Header' and connecting the analog balanced input signal as follows (from top to bottom, left side of the header):

- ch0 input in0a  $(+)$
- $\bullet$  ch0 input in0b  $(-)$
- ch1 input in1a  $(+)$
- ch1 input in1b  $(-)$

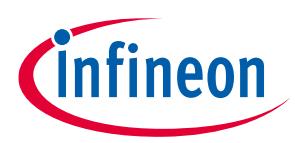

# **3 Operating the demonstration board**

## **3.1 Recommended operating conditions**

#### **Table 4 Recommended operating conditions**

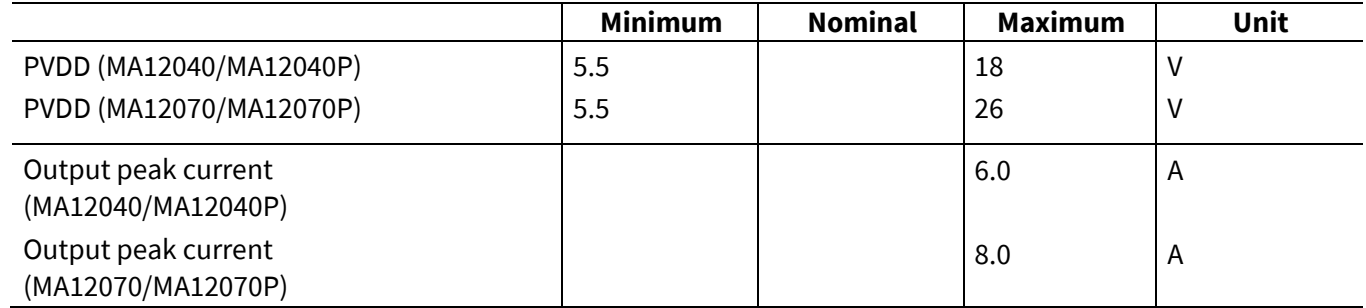

### **3.2 Toggle switches**

The board has two toggle switches. The toggle switches have the following functions:

#### **Table 5 Switch function**

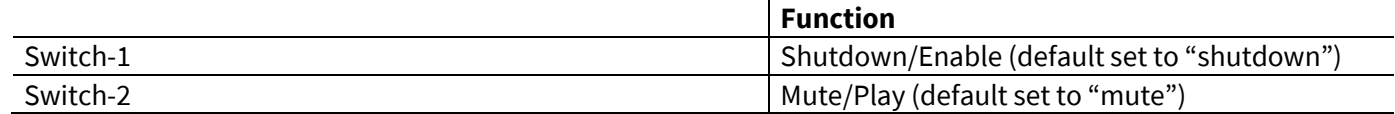

## **3.3 Speaker load**

The demonstration board is configured as a filterless amplifier. This means that no LC filter is placed between the amplifier outputs and the load. In normal use the amplifier relies on the inherent inductance of the loudspeaker and therefore no extra inductance needed.

Inductors for use in series with power resistors are included with the demonstration board. These can be used when making any measurements without a real loudspeaker as the load and having no external low-pass filter in front of the audio analyzer input section.

Please note that many audio measurement analyzers do not perform correctly when connected directly to a filterless amplifier output.

## **3.4 GUI**

The demonstration board is used with GUI PC software to control the MA120xx device. The GUI software is included with the demonstration board and runs on Windows PCs.

Unzip the file package on your PC in your preferred location. See next section for correct startup sequence incl. start of the GUI.

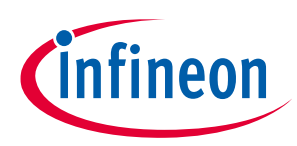

#### **Operating the demonstration board**

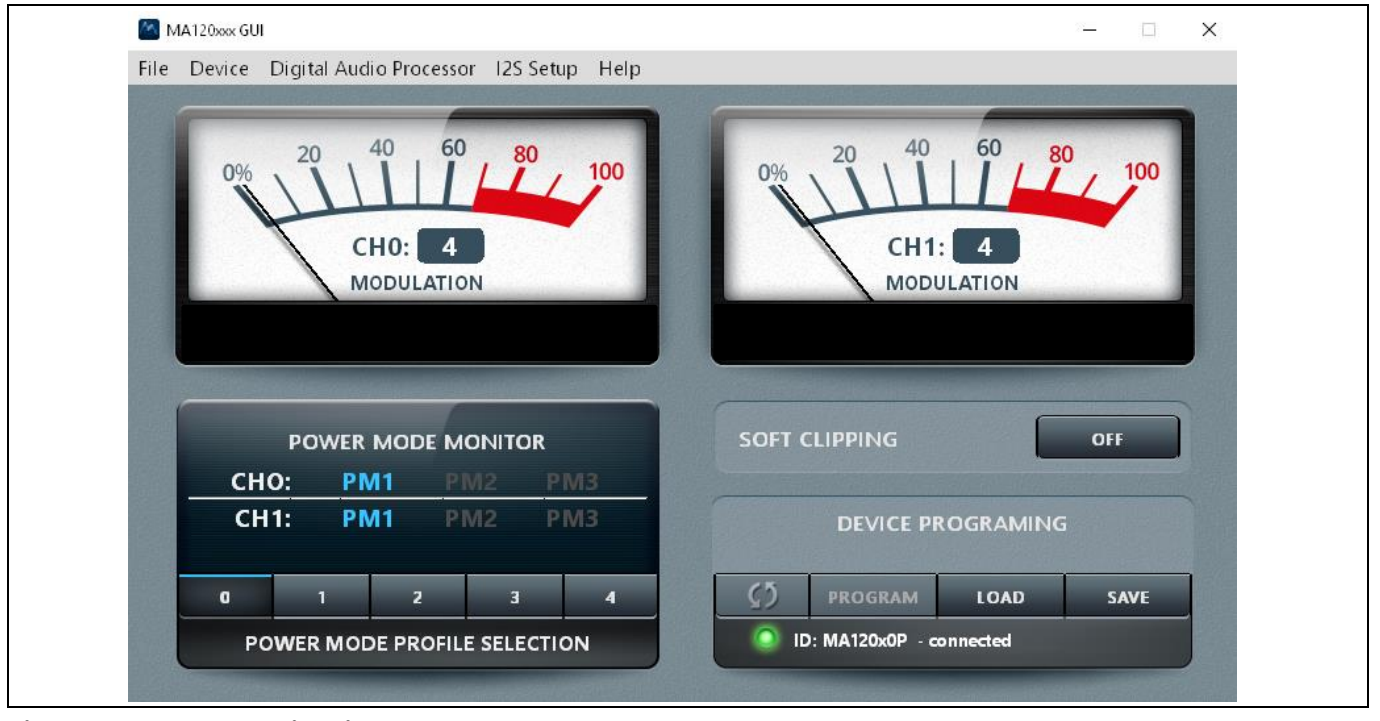

**Figure 2 GUI main window**

By default the MA12xx/P will automatically select the relevant power mode (PM1, PM2 or PM3), based on detection of audio level during operation. The selected power mode is indicated by a blue color in the power mode indicator.

A set of sliders are available above the power mode indicator. The first slider is used for setting the levels for transitions between PM1 and PM2. When setting the values at higher levels the transition from PM1 to PM2 will occur at a higher output power level. The second slider is used in the same way, for transitions between PM2 and PM3.

Power Mode Profiles can be selected in the "Power Mode Profile Select" section. This gives a specific profile to the amplifier for optimization on low idle power consumption, audio performance or EMI. Please refer to the specific device datasheet for more detailed information on Power Mode Profiles.

The "Digital Audio Processor" button is for digital input (I2S) use and will be discussed in the start-up section for I2S configuration. Note that "Digital Audio Processor" part of the GUI can only be used in combination with MA120xxP devices.

#### **3.5 Start sequence**

Important – GUI software revisions: Current GUI software version is 6.5.0. Please note that the current GUI only accepts I2C address 0x20.

# **3.6 Analog input configuration (MA120xx devices)**

Follow this (recommended) sequence to start the evk:

- 1. Make sure toggle buttons are in "shutdown" and "mute" positions.
- 2. Connect all cables, including PC by USB cable.
- 3. Make sure active analog audio source is connected.
- 4. Turn on the PVDD supply.

User Manual 2012 2013 2014 2014 2015 2016 2017 2018 2019 2014 2015 2016 2017 2018 2017 2018 2017 2018 2017 201

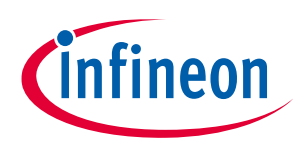

**Operating the demonstration board**

- 5. Start board by setting toggle switch to "enable" position.
- 6. Start the GUI software by running the executable file to monitor device status.
- 7. Make sure the GUI indicates a valid Device ID and connection status (bottom right GUI).
- 8. Start playing music by setting toggle switch to "play" position.
- 9. Additional "optimized" settings can be programmed to the device: Hit Load  $\rightarrow$  select config file in configs subfolder  $\rightarrow$  hit program.

Mute and turn off PVDD power supply.

# **3.7 Digital (I2S) input configuration (MA120xxP devices)**

Follow this (recommended) sequence to start the board:

- *1.* Make sure toggle buttons are in "shutdown" and "mute" positions.
- *2.* Connect all cables, including PC by USB cable.
- *3.* Connect I2S connection to the I2S Audio Input header.
- *4.* Make sure that the clock select jumper is set to 'Slave' mode.
- *5.* Turn on PVDD power supply.
- *6.* Make sure that the I2S Master Clock is present before for enabling the amplifier.
- *7.* Start board by setting toggle switch to "enable" position.
- *8.* Start the GUI software by running the "MA Device GUI 6.5.0.exe" file.
- *9.* Make sure the GUI indicates a valid Device ID and connection status (bottom right GUI).
- *10.* Open the "Digital Audio Processor" in the GUI.
- *11.* In the DAP window check "Digital audio enable" and "Audio processor enable".
- *12.* I2S setup window will open when clicking "I2S setup". The correct I2S settings should be set here.
- *13.* Start playing sound by setting toggle switch to "play" position.
- *14.* Additional "optimized" settings can be programmed to the device: Hit Load → select config file in configs subfolder  $\rightarrow$  hit program.

Mute and turn off PVDD power supply.

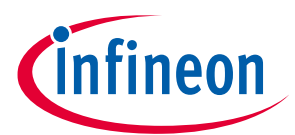

**MA12040/MA12040P/MA12070/MA12070P**

#### **Operating the demonstration board**

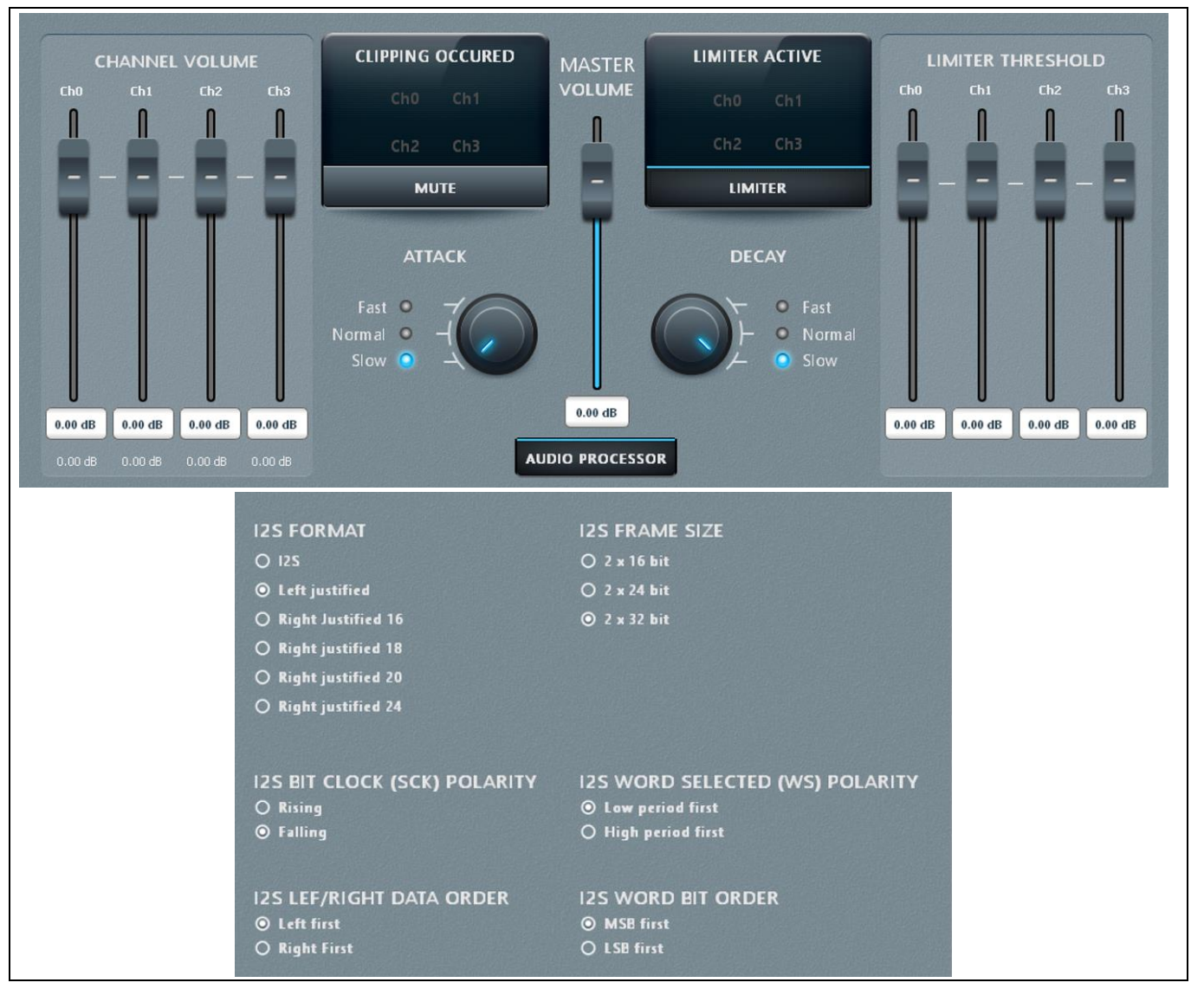

**Figure 3 Digital audio processing window (top) and I2S setup window (bottom)**

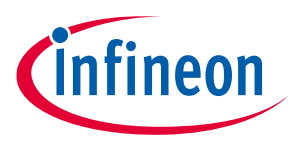

**Measurement methods**

# **4 Measurement methods**

Setting up a reliable measurement configuration for MA120xx or MA120xxP takes a little bit more effort than linear amplifiers and even "regular" switching amplifiers. This is mainly because MA120xx and MA120xxP are filterless amplifiers, which means that it does not require an external (usually expensive and bulky) LC filter to remove switching residuals. The filterless application is enabled by MERUS™ Audio multilevel technique, which makes sure that the switching residual is orders lower compared to "regular" switching amplifiers. For more information on the multilevel switching technique, please refer to the datasheet.

To obtain reliable measurement results when measuring MA120xx or MA120xxP devices requires a separate external low-pass filter in front of the input stage of the audio analyzer. Most audio analyzers are bandwidth limited at their input stage, which means that they cannot follow the rapid changes of the amplifiers output stage. This can result in inaccurate and high THD+N measurements.

Figure 4 1 shows the recommended measurement setup. The setup shows a low-pass filter stage (AUX-2500) in front of the audio analyzer (APX-515). In this case the measurement setup has been built around Audio Precision hardware, but this can also be some other audio analyzer hardware. Please note that it is recommended to use both balanced input and output measurement configurations. Note that Figure 4 shows the setup for analog input (MA120xx). To use the setup for digital input (MA120xxP), simply replace the balanced analog input path with the I2S input path.

# **User manual for MA evaluation boards**

**MA12040/MA12040P/MA12070/MA12070P**

#### **Measurement methods**

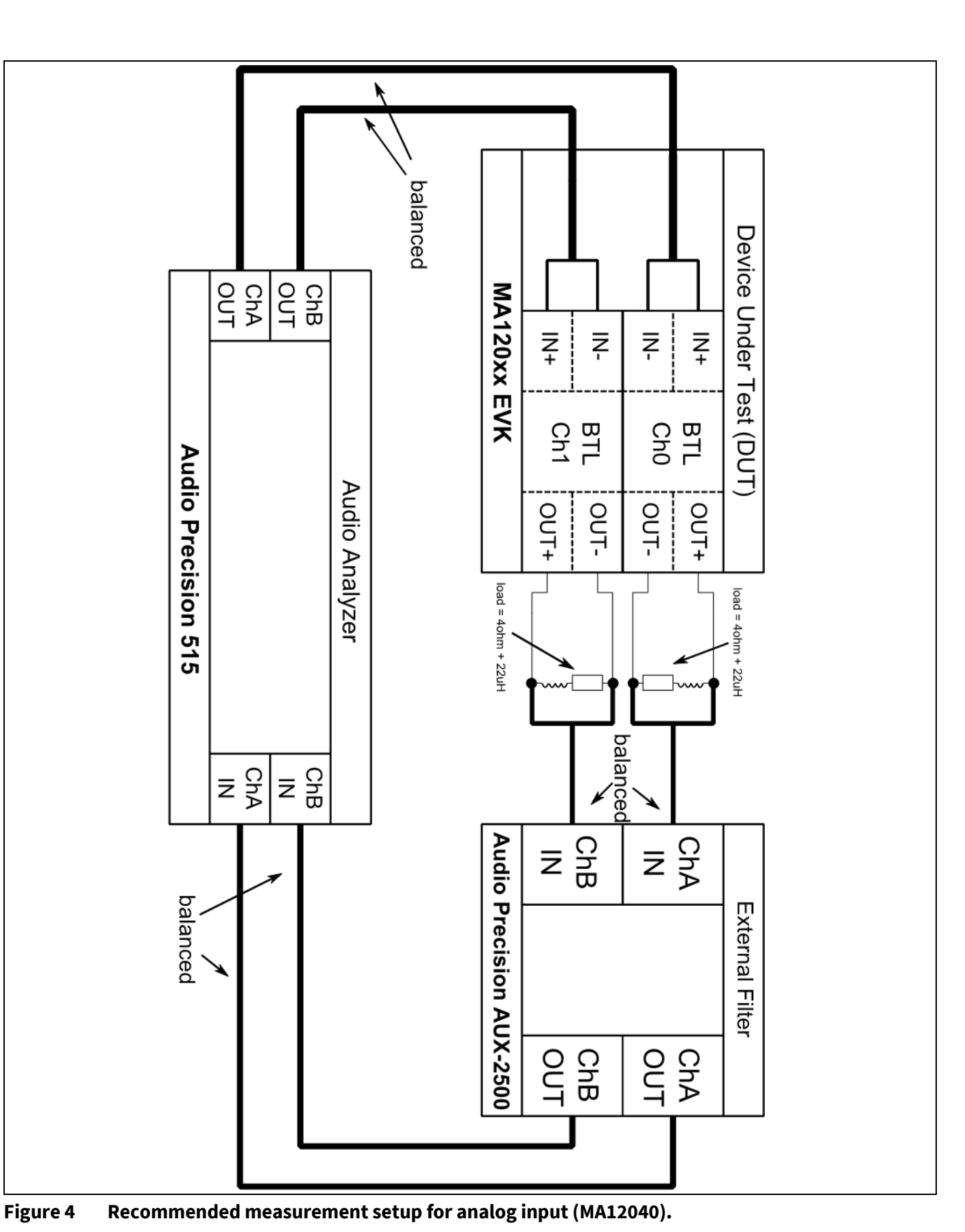

Downloaded from **[Arrow.com.](http://www.arrow.com)** 

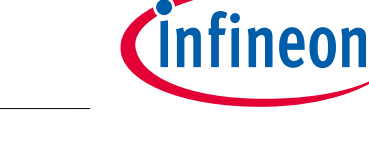

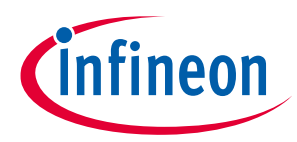

**EVK schematic**

# **5 EVK schematic**

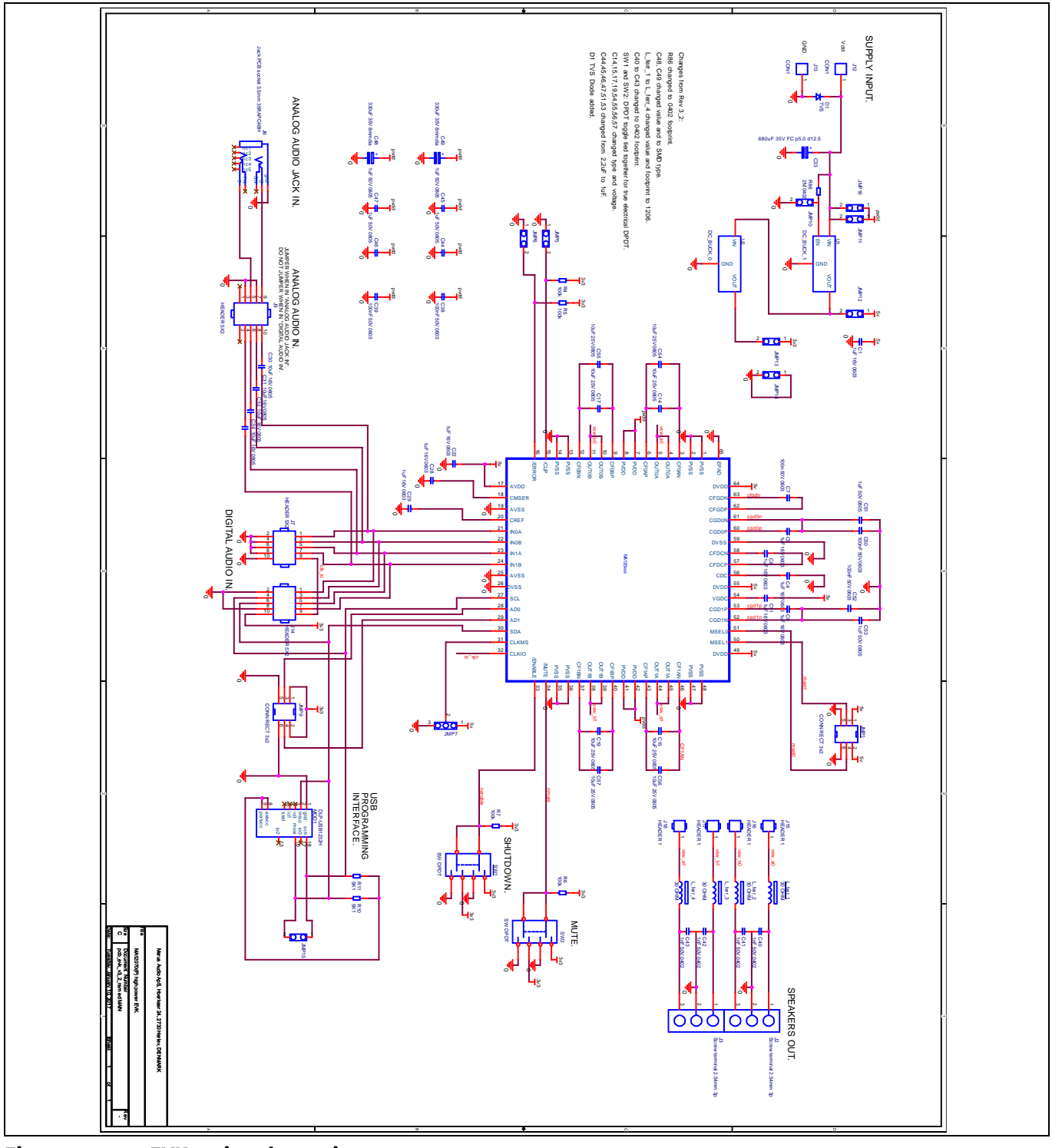

**Figure 5 EVK main schematic**

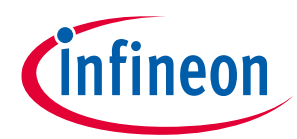

**EVK schematic**

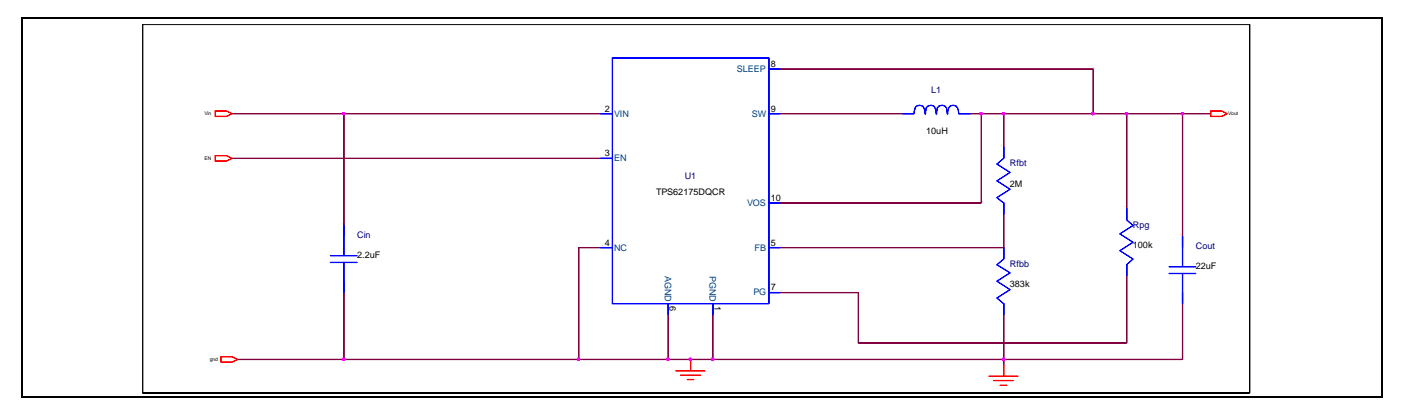

**Figure 6 EVK 5 V buck converter schematic**

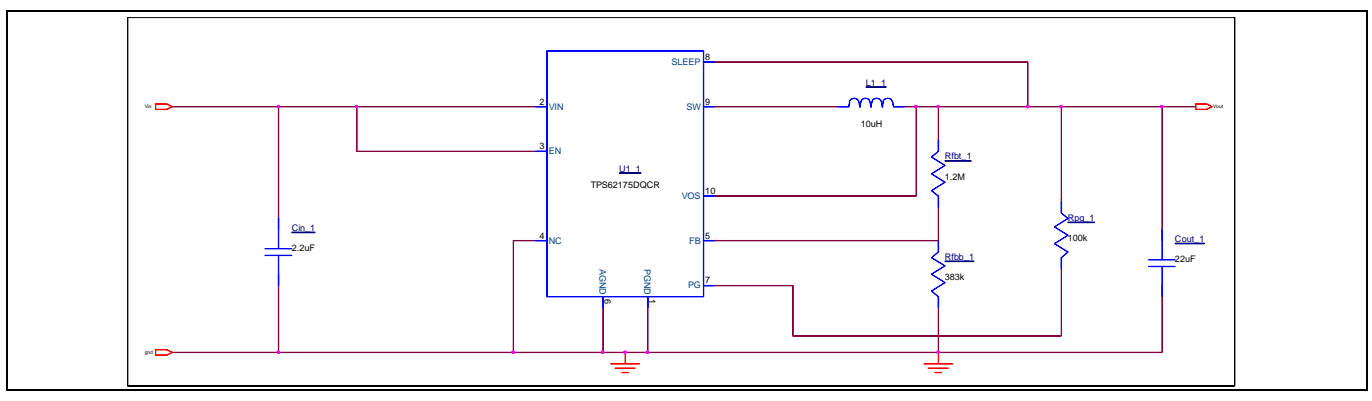

**Figure 7 EVK 5 V buck converter schematic**

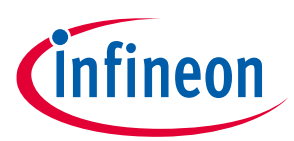

# **6 Revision history**

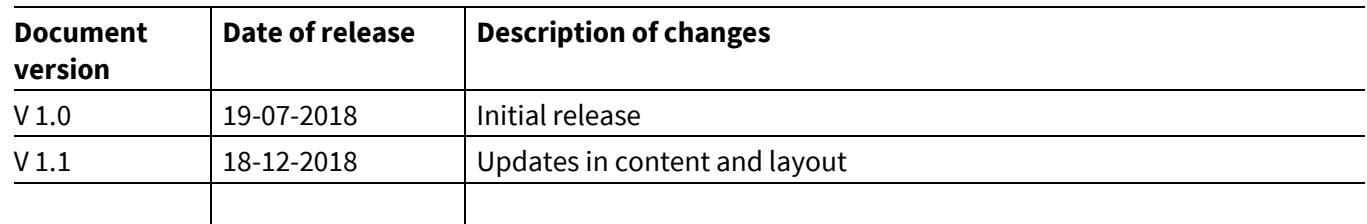

#### **Trademarks**

All referenced product or service names and trademarks are the property of their respective owners.

**Edition 2018-12-18**

**Published by Infineon Technologies AG**

**81726 Munich, Germany**

**© 2018 Infineon Technologies AG. All Rights Reserved.**

**Do you have a question about this document? Email:** erratum@infineon.com

**UM\_1812\_PL88\_1901\_103910 Document reference**

#### **IMPORTANT NOTICE**

The information contained in this application note is given as a hint for the implementation of the product only and shall in no event be regarded as a description or warranty of a certain functionality, condition or quality of the product. Before implementation of the product, the recipient of this application note must verify any function and other technical information given herein in the real application. Infineon Technologies hereby disclaims any and all warranties and liabilities of any kind (including without limitation warranties of noninfringement of intellectual property rights of any third party) with respect to any and all information given in this application note.

The data contained in this document is exclusively intended for technically trained staff. It is the responsibility of customer's technical departments to evaluate the suitability of the product for the intended application and the completeness of the product information given in this document with respect to such application.

For further information on the product, technology, delivery terms and conditions and prices please contact your nearest Infineon Technologies office (**www.infineon.com**).

#### **WARNINGS**

Due to technical requirements products may contain dangerous substances. For information on the types in question please contact your nearest Infineor Technologies office.

Except as otherwise explicitly approved by Infineor Technologies in a written document signed by authorized representatives of Infineor Technologies, Infineon Technologies' products may not be used in any applications where a failure of the product or any consequences of the use thereof can reasonably be expected to result in personal injury.